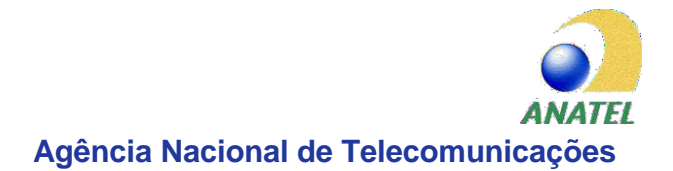

**Este Manual foi grifado e negritado pelo PY2TWI – Rogério, para ajudar e orientar os colegas radioamadores a se cadastrarem no sistema MOSAICO e iniciarem o processo de homologação de seus equipamentos para uso próprio. Foi atualizado em 19/11/2019. Espero que essas informações sejam úteis de alguma forma. 73 e boa sorte a todos!**

> **Manual de Orientações Homologação de Produtos Uso próprio/pessoal - Declaração de Conformidade**

**ANATEL - Agência Nacional de Telecomunicações**

*Versão 2.0*

#### **Histórico do Documento**

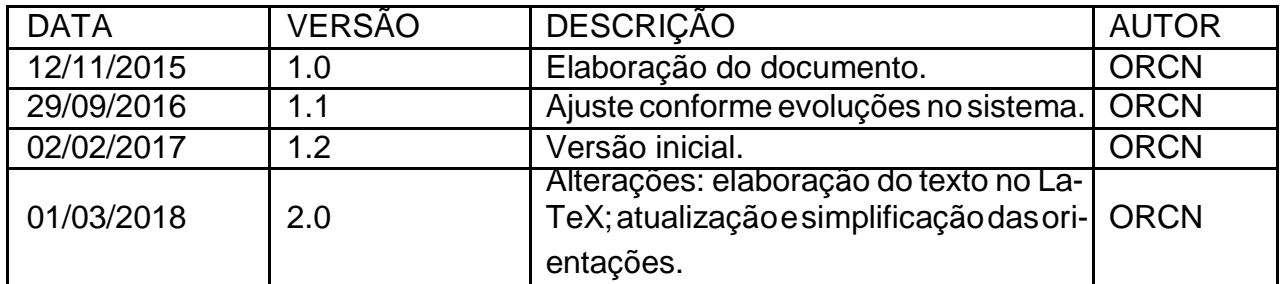

# Sumário

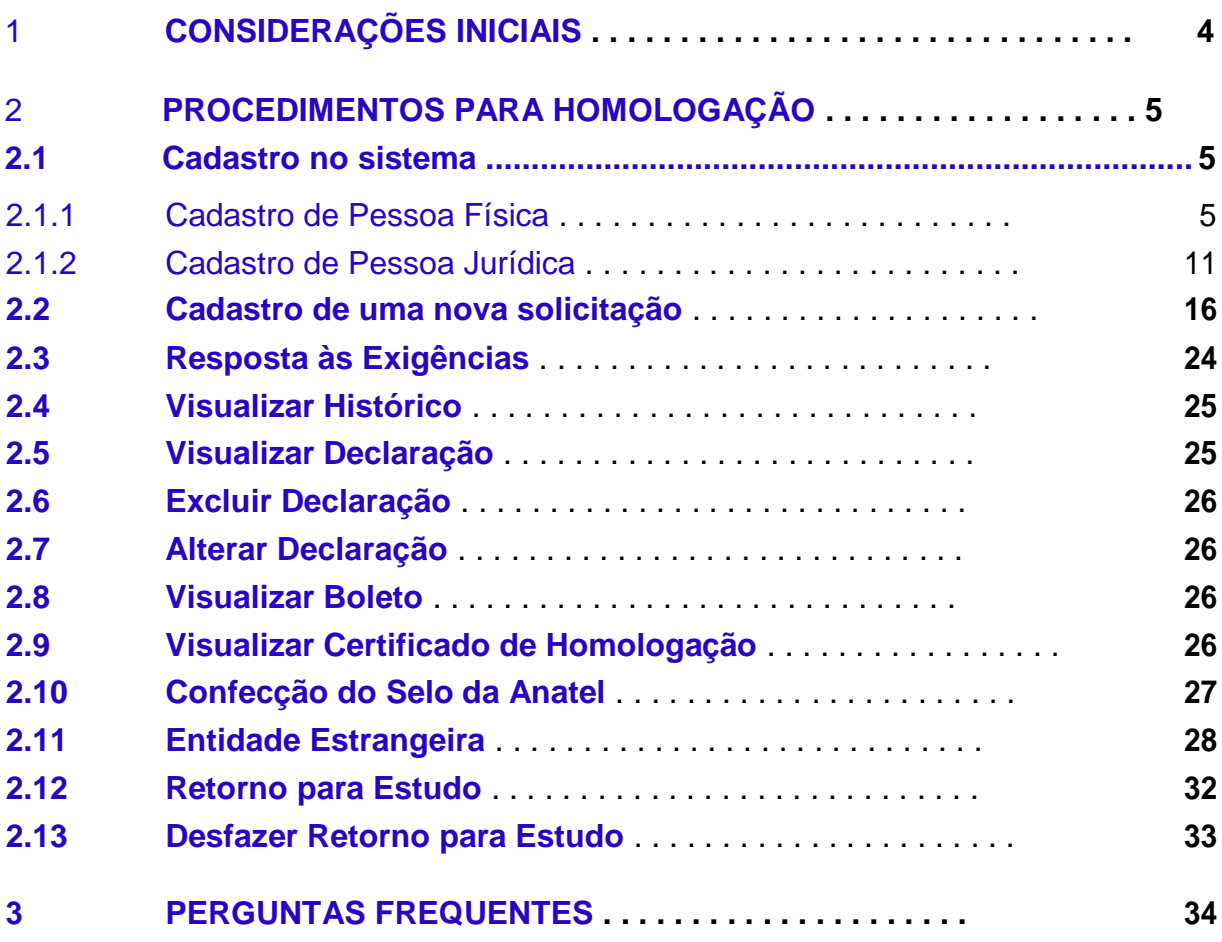

# <span id="page-3-0"></span>1 Considerações Iniciais

### **ATENÇÃO**

Este manual contém as orientações sobre todos os procedimentos necessários para homologação de produtos pela Anatel, por Declaração de Conformidade. Ele contém as instruções para o uso do novo Sistema de Certificação e Homologação (SCH). Na seção final, consta a relação de perguntas mais frequentes sobre o tema. Solicita-se que tais perguntas sejam observadas antes de encaminhar qualquer dúvida para a Gerência de Certificação e Numeração (ORCN).

# <span id="page-4-0"></span>2 Procedimentos para homologação

# **2.1 CADASTRO NO SISTEMA**

### **2.1.1 CADASTRO DE PESSOA FÍSICA**

- 2.1.1. Primeiramente, será necessário acessar o Portal da Anatel[:](https://sistemas.anatel.gov.br/mosaico) <https://sistemas.anatel.gov.br/mosaico>
- 2.1.2. Na tela a seguir, clique em "**Não Sou Cadastrado**"

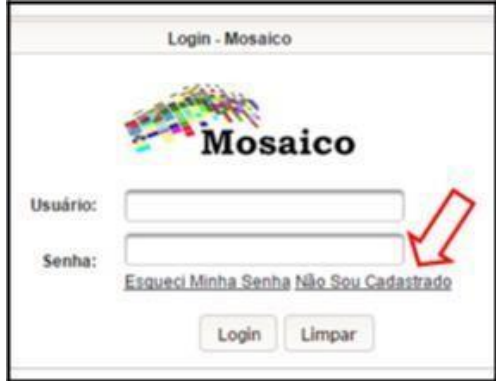

2.1.3. Escolha a opção "**SCH**" em "Processo/Serviço" e clique em "**Confirmar**".

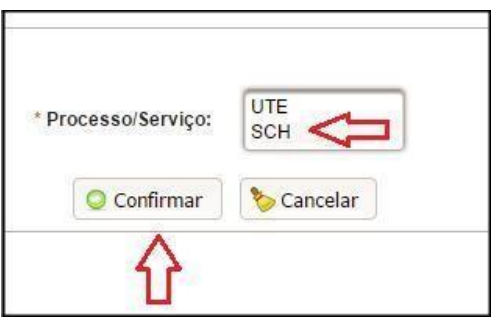

2.1.4. Ao confirmar no item anterior [\(2.1.3\)](#page-4-0), o usuário será redirecionado a um formulário de cadastro, que contém 4 (quatro) abas: Entidade, Contato, Anexo e Declaração.

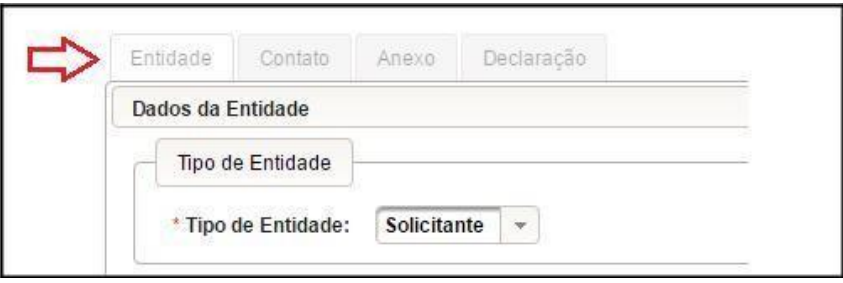

- 2.1.5. No formulário, em **\* Tipo de Entidade** o usuário deverá escolher a opção **Solicitante**. Em seguida, o usuário deve inserir o número correspondente no campo "CPF".
- 2.1.6. Após o preenchimento do CPF o sistema irá preencher automaticamente o campo "**Nome Completo**" de acordo com o Cadastro de Pessoa Física da Receita Federal impedindo sua edição; Observação:
	- **Caso o sistema não preencha automaticamente o nome do solicitante, o usuário deverá informar os dados manualmente;**
	- Se os dados apresentados automaticamente não estiverem corretos, não se preocupe, pois iremos atualizá-los com base nas informações apresentadas nas cópias do CPF e RG, que deverão ser incluídas no final do cadastro.
- **2.1.7. Ao preencher o CEP, o sistema verificará sua validade**. Em caso de sucesso, informa-ções do município, UF, endereço, número e bairro serão preenchidas automaticamente, e liberadas a partir de então para a edição dos campos e preenchimento do campo com-plemento. Após o preenchimento dos campos referentes ao "**Endereço da Entidade**", **o usuário deve acionar a opção**  Após a inclusão, o sistema apresentará os dados como na figura abaixo.

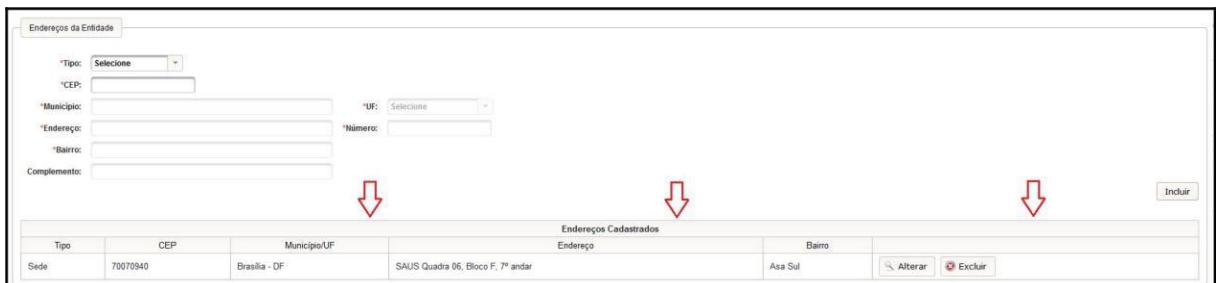

**Para preenchimento do(s) telefone(s) para contato, o usuário deve preencher os campos referentes ao cadastro (Tipo, Código do País (055 caso seja do Brasil) DDD, Número) e acionar a opção** 

Após a inclusão, o sistema apresentará os dados incluídos como na figura abaixo.

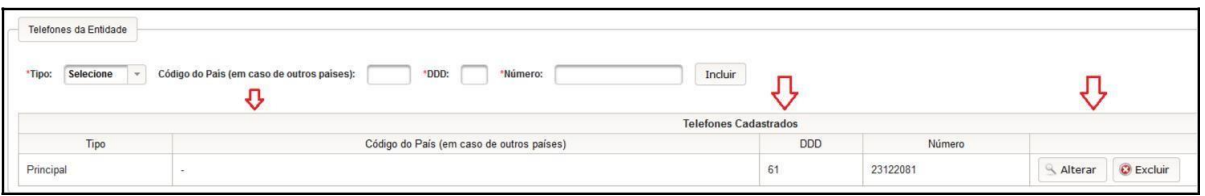

**Observações:**

- **É obrigatório o preenchimento de todos os campos que possuam asterisco \*;**
- **É obrigatório que no campo "tipo" Endereços da Entidade pelo menos um endereço seja marcado como "Sede";**
- **Será obrigatória a inclusão de ao menos um número telefônico para contato que deverá ser o tipo "Principal".**
- **É imprescindível que seja utilizado um e-mail pessoal no cadastro de usuário no sistema MOSAICO. Tal medida se faz necessária para garantir que o usuário receba as informações para a confirmação do cadastro e da senha de acesso aos sistemas da ANATEL.**
- 2.1.8. **Após o preenchimento dos campos da Entidade, o botão deverá ser acionado** e a tela de cadastro de contato (aba - Contato) será apresentada:

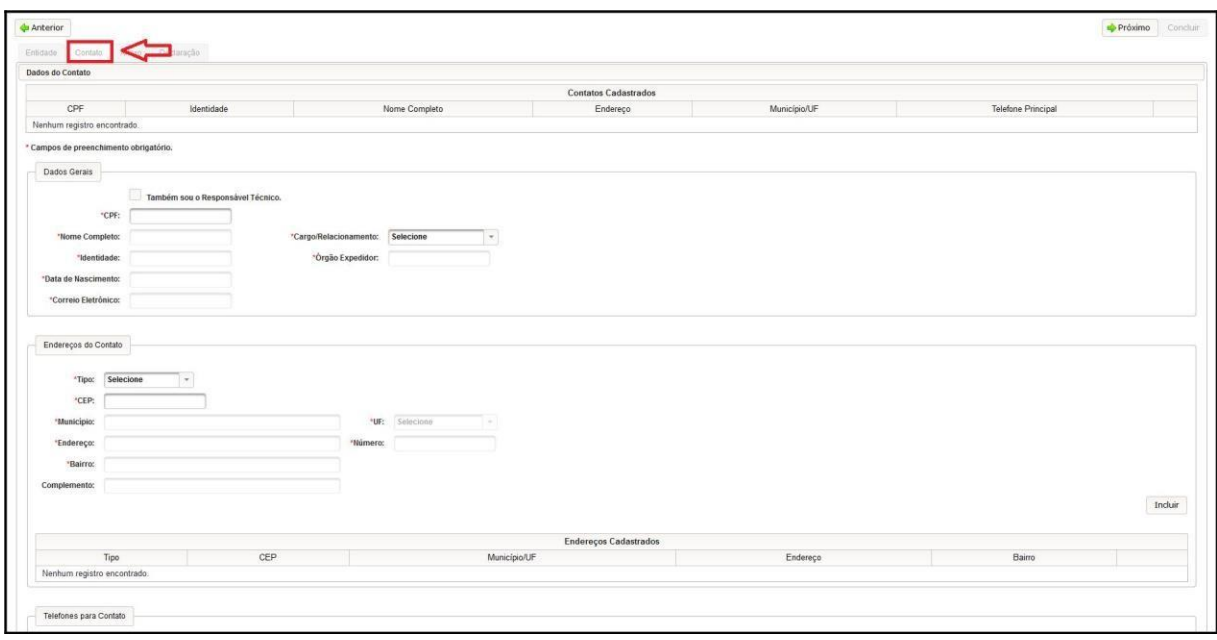

#### **2.1.9. O usuário deverá inserir o número de CPF do contato;**

#### **Observação:**

- Recomenda-se repetir o CPF colocado na Aba Entidade (se o solicitante for uma pessoa jurídica, siga os passos descritos no item [2.1.2 d](#page-10-0)este manual);
- **2.1.10. Após o preenchimento do CPF o sistema irá preencher automaticamente o campo Nome Completo, Identidade, Órgão Expedidor, Data de Nascimento e Correio Eletrônico de acordo com o cadastro realizado anteriormente.**

#### **Observação:**

• **Caso o sistema não preencha automaticamente o nome do solicitante, o usuário deverá informar os dados manualmente;**

- **Em ambos os casos descritos acima, é necessário que o usuário informe um tipo "Cargo/Relacionamento" do contato informado.**

- Ao preencher o CEP, o sistema verificará sua validade. Em caso de sucesso, as informações como Município, UF, Endereço, Número, Bairro e Complemento serão preenchidas automaticamente, porém, permitirão ao usuário a edição dos campos.

- Após o preenchimento dos campos referentes aos "**Endereços da Entidade**", o usuário **deve acionar a opção** Induir | Após a inclusão, o sistema apresentará os dados como na figura abaixo.

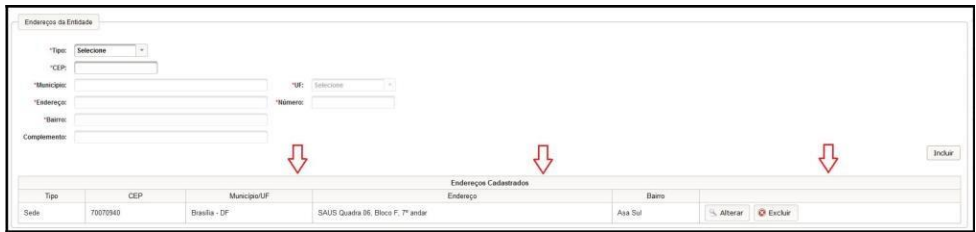

- **Para preenchimento do(s) telefone(s) para contato, o usuário deve preencher os campos referentes ao cadastro (Tipo, Código do País, DDD, Número) e acionar a opção** Induir Após a inclusão, o sistema apresentará os dados incluídos na tabela abaixo.

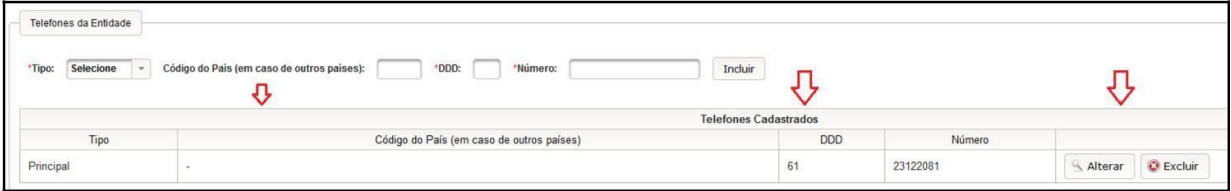

- Posteriormente, deve-se acionar a **última opção** que se encontra no **canto inferior direito da tela**, logo acima da opção  $\rightarrow$  Próximo Ao fazer isso, a página será atualizada e o contato adicionado será mostrado na parte superior da tela, conforme mostrado a seguir.

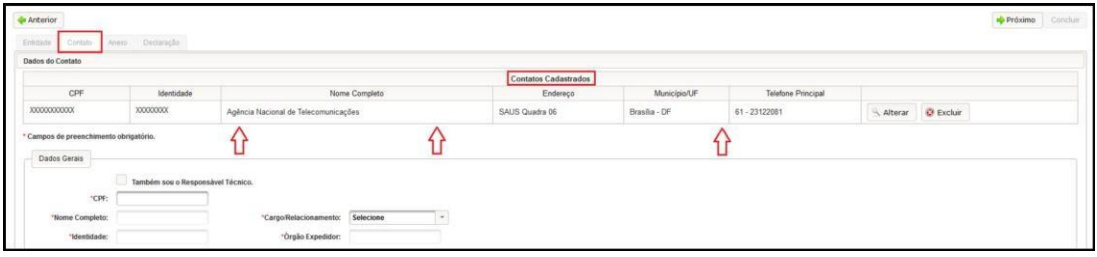

#### <span id="page-8-0"></span>**Observações:**

- **É obrigatório o preenchimento de todos os campos que possuam asterisco (\*);**
- **Será obrigatória a inclusão de ao menos um número telefônico para contato;**
- Caso necessite revisar alguma informação anterior, a opção retornará a aba "Entidade".

**2.1.11. Após o preenchimento dos campos, o botão → Próximo deverá ser acionado e a tela de Anexo (aba - Anexo) será apresentada:**

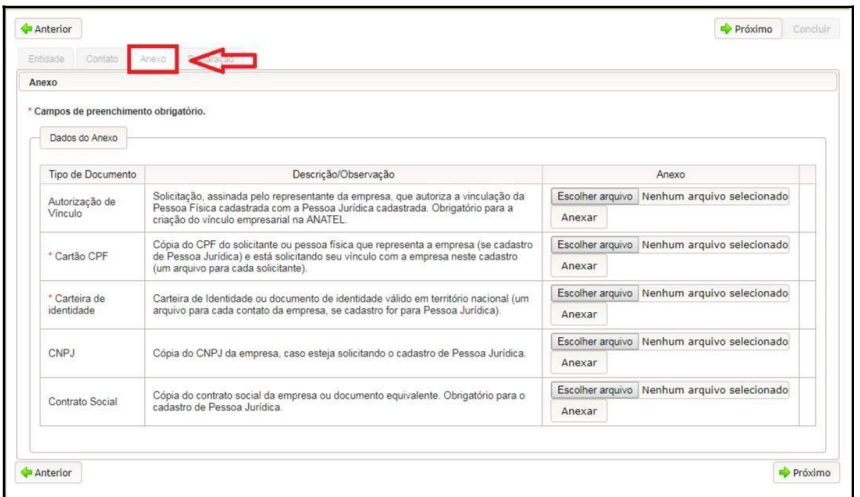

- **2.1.12. O usuário deverá anexar todos os documentos requisitados na aba, em boa qualidade de resolução (informações devem estar legíveis) e em formato PDF.**
- **2.1.13. Observações:**
	- **Escolha o arquivo e clique no botão antes de anexar o postantificação e anexar o próximo arquivo;**
	- O tamanho do arquivo não deve ser superior a 10 Mb e o nome não pode conter mais de 50 caracteres;
	- Caso o usuário não saiba como converter os arquivos para PDF, sugerimos acessar este [link e](https://www.freepdfconvert.com/pt) seguir os passos do site;

**2.1.14. Após o preenchimento dos campos, o botão**  $\Rightarrow$  **Próximo deverá ser acionado e a tela de Declaração do Termo de Responsabilidade (aba - Declaração) será apresentada:**

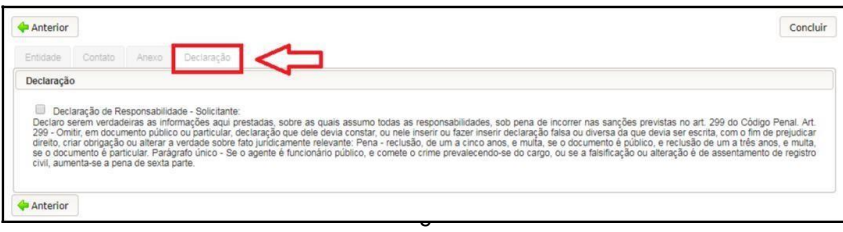

### <span id="page-9-0"></span>**2.1.15. O usuário deverá marcar a caixa da Declaração de Responsabilidade com o visto, caso concorde com os termos de responsabilidade. Observações:**

- **Caso o sistema apresente mais de uma opção de declaração, o usuário deverá marcar todas as opções.**
- **O botão** concluir somente será habilitado caso o usuário declare **verdadeiras as informações prestadas.**

2.1.16. **Após declarar, o botão** concluir **deverá ser acionado**. O usuário visualizará a mensagem abaixo informando que um e-mail foi encaminhado para a sua confirmação

de cadastro.

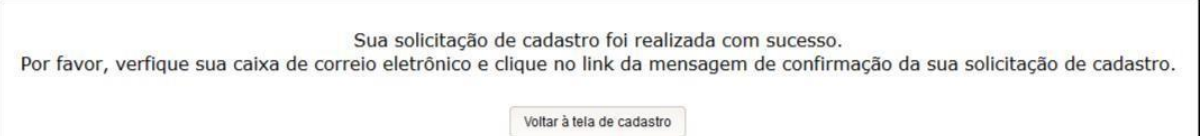

- **2.1.17. Não se esqueça de acessar o e-mail cadastrado e clicar no link para confirmar a solicitação de cadastro. Sem essa confirmação, o sistema não validará a sua solicitação de cadastro**
- **2.1.18. Após a confirmação, favor aguardar o e-mail de a aprovação da Anatel.**
- **2.1.19. A resposta de confirmação da Anatel com a senha de acesso também será encaminhada para o e-mail informado durante o cadastrado. Observação:**
	- **Após** ter sido aprovado o cadastro, o solicitante poderá acessar o sistema informando o CPF e a senha encaminhada por e-mail. Caso o usuário queira alterar seus dados pessoais e a senha de acesso, basta ir até o canto superior direito da página, clicar sobre o link **"Mosaico - Painel do Usuário"** e em seguida selecionar a opção desejada (**"Alterar Senha"**, por exemplo) ou uma das outras opções listadas na imagem abaixo.

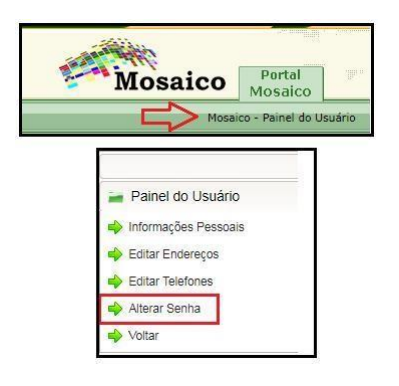

### <span id="page-10-0"></span>2.1.2 CADASTRO DE PESSOA JURÍDICA

- 2.1.1. Primeiramente, será necessário acessar o Portal da Anatel[:](https://sistemas.anatel.gov.br/mosaico) <https://sistemas.anatel.gov.br/mosaico>
- 2.1.2. Na tela a seguir, clique em "Não Sou Cadastrado"

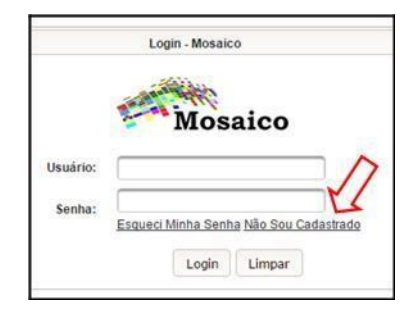

2.1.3. Escolha a opção "SCH" em "Processo/Serviço" e clique em "Confirmar".

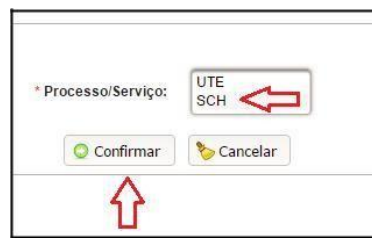

2.1.4. Ao confirmar no item anterior [\(2.1.3\)](#page-10-0), o usuário será redirecionado a um formulário de cadastro, que contém 4 (quatro) abas: Entidade, Contato, Anexo e Declaração.

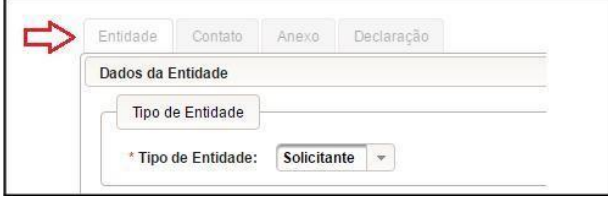

- 2.1.5. No formulário, em **\* Tipo de Entidade** o usuário deverá escolher a opção **Solicitante**. Em seguida, inserir o número correspondente no campo "CNPJ", assim como a "Razão Social" e o "Correio Eletrônico"; **Observação:**
	- Os dados serão apresentados automaticamente caso a empresa já possua um cadastro na Anatel. Se os dados apresentados não estiverem corretos, será necessário encaminhar um e-mail para a caixa corporativa da Gerência de Certificação da Anatel (certificacao@anatel.gov.br) e apresentar as evidências legais necessárias para que a Anatel possa realizar as modificações necessárias na entidade jurídica.

2.1.6. Ao preencher o CEP, o sistema verificará sua validade. Em caso de sucesso, informações do município, UF, endereço, número e bairro serão preenchidas automaticamente, e liberadas a partir de então para a edição dos campos e preenchimento do campo complemento. Após o preenchimento dos campos referentes ao "Endereco da Entidade", o usuário deve acionar a opção Induir Após a inclusão, o sistema apresentará os dados como na figura abaixo.

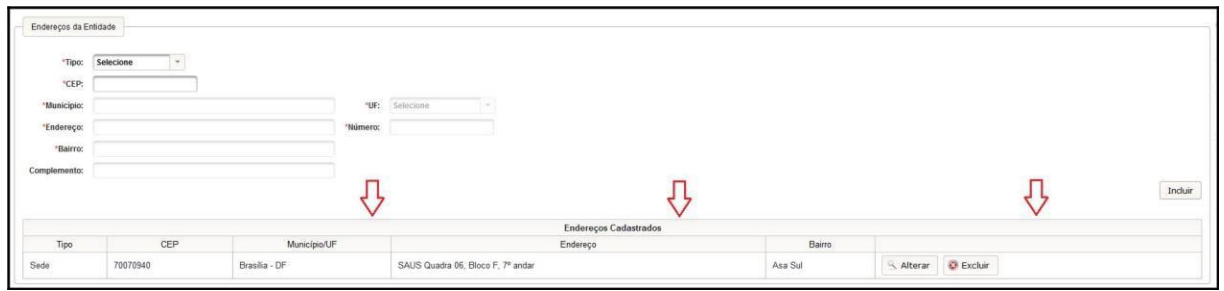

Para preenchimento do(s) telefone(s) para contato, o usuário deve preencher os campos referentes ao cadastro (Tipo, Código do País (055 caso seja do Brasil) DDD, Número) e acionar a opção Induir

Após a inclusão, o sistema apresentará os dados incluídos como na figura abaixo.

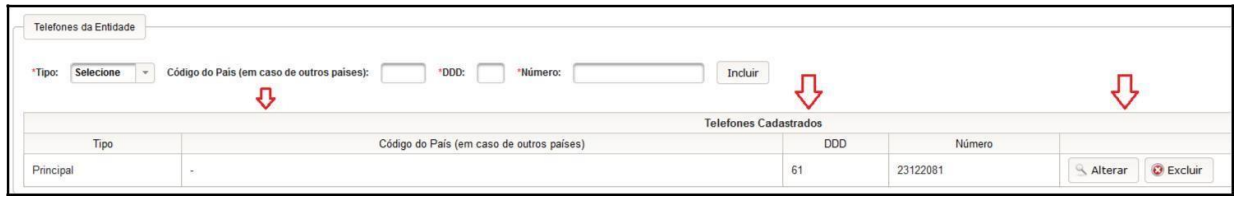

#### **Observações:**

- É obrigatório o preenchimento de todos os campos que possuam asterisco **\***;
- É obrigatório que no campo "tipo" em **Endereços da Entidade** pelo menos um endereço seja marcado como **"Sede"**;
- Será obrigatória a inclusão de ao menos um número telefônico para contato que deverá ser o tipo **"Principal"**.
- 2.1.7. Após o preenchimento dos campos da Entidade, o botão → Próximo deverá ser acionado e a tela de cadastro de contato (aba - Contato) será apresentada:
- 2.1.8. O usuário deverá inserir o número de CPF do responsável;

#### **Observação:**

• Caso o responsável seja, também, o responsável técnico, marcar a opção **"Também sou o Responsável Técnico"**;

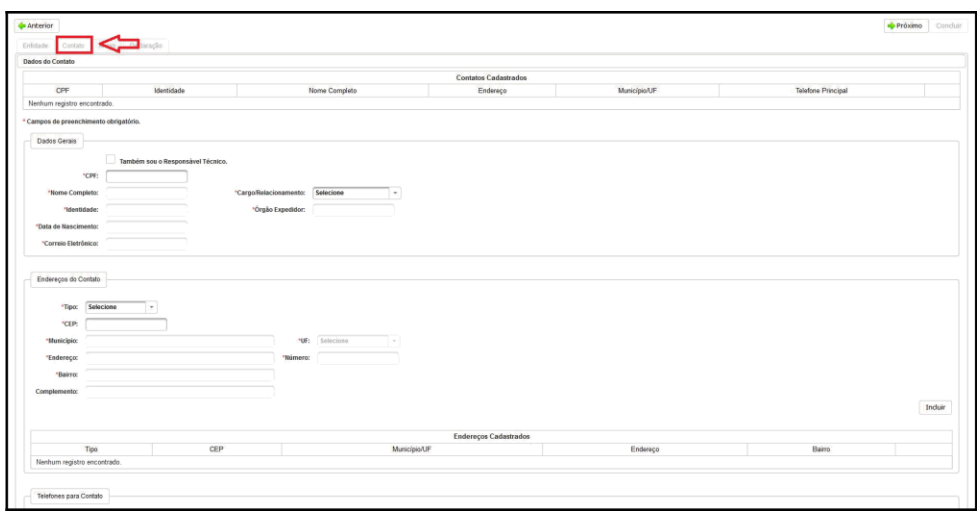

2.1.9. Após o preenchimento do CPF o sistema irá preencher automaticamente o campo "Nome Completo" de acordo com os dados da Receita Federal. Não esqueça de preencher os demais campos.

- Em ambos os casos descritos, é necessário que o usuário informe o "Cargo ou Relacionamento" do contato descrito.

- Ao preencher o CEP, o sistema verificará sua validade. Em caso de sucesso, as informações como Município, UF, Endereço, Número, Bairro e Complemento serão preenchidas automaticamente, porém, permitirão ao usuário a edição dos campos.

- Após o preenchimento dos campos referentes aos "Endereços da Entidade",
- o usuário deve acionar a opção | Incluir | Após a inclusão, o sistema

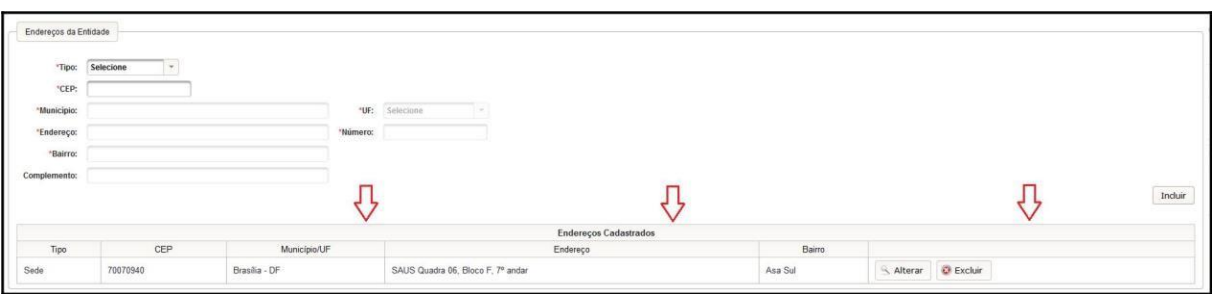

- Para preenchimento do(s) telefone(s) para contato, o usuário deve preencher os campos referentes ao cadastro (Tipo, Código do País, DDD, Número) e acionar a opção | Induir | Após a inclusão, o sistema apresentará os dados incluídos na tabela abaixo.

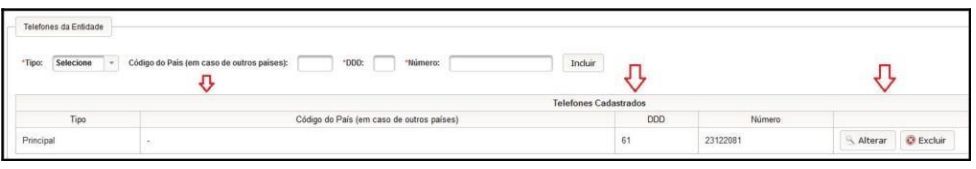

apresentará os dados como na figura abaixo.

- Posteriormente, deve-se acionar a última opção | Induir | que se encontra no canto inferior direito da tela, logo acima da opção  $\rightarrow$  Próximo Ao fazer isso, a página será atualizada e o contato será mostrado na parte superior da tela.

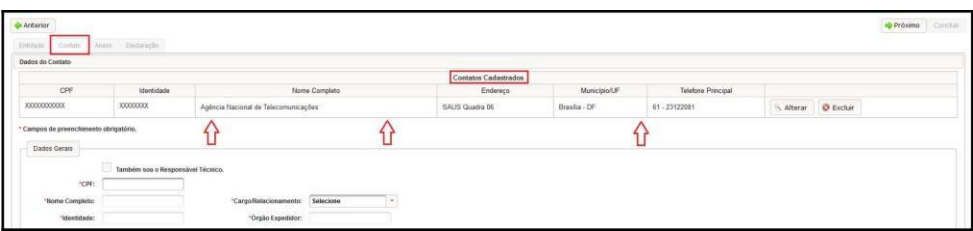

#### **Observações:**

- É obrigatório o cadastro de pelo menos um CPF vinculado à empresa, sendo um deles o do Responsável Técnico. Porém, pode ser inserido mais de um. Para isso, basta repetir o processo descrito.
- 2.1.10. Após o preenchimento dos campos, o botão → Próximo deverá ser acionado e a tela de Anexo (aba - Anexo) será apresentada:

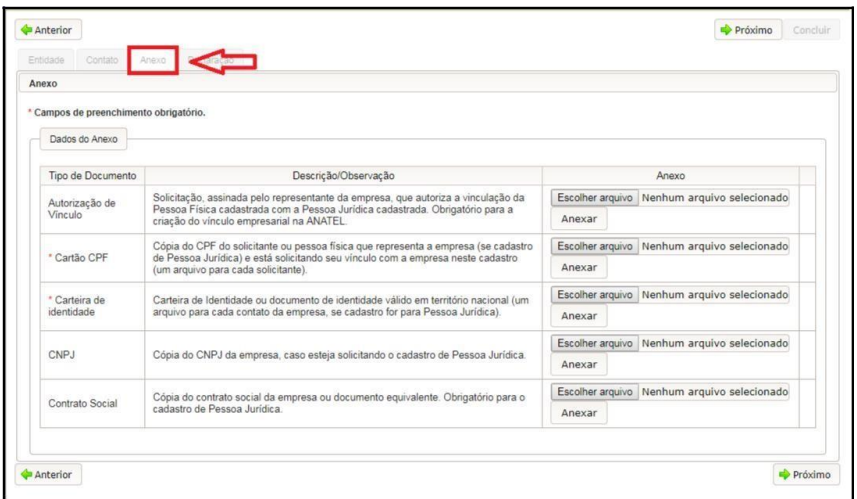

2.1.11. O usuário deverá anexar todos os documentos requisitados na aba, com boa qualidade e em formato PDF.

#### **Observações:**

- Escolha o arquivo e clique no botão **Anexar antes de anexar outro arquivo**:
- O tamanho do arquivo não deve ser superior a 10 Mb e seu nome não pode ultrapassar 50 caracteres
- **Autorização de Vínculo**, **CNPJ** e **Contrato Social** passam a ser obrigatórios para o caso de Pessoa Jurídica;
- Caso o usuário não saiba como converter os arquivos para PDF, sugerimos acessar este [link e](https://www.freepdfconvert.com/pt) seguir os passos do site;

2.1.12. Após o preenchimento dos campos, o botão  $\rightarrow$  Próximo deverá ser acionado e a tela de Declaração do Termo de Responsabilidade (aba - Declaração) será apresentada:

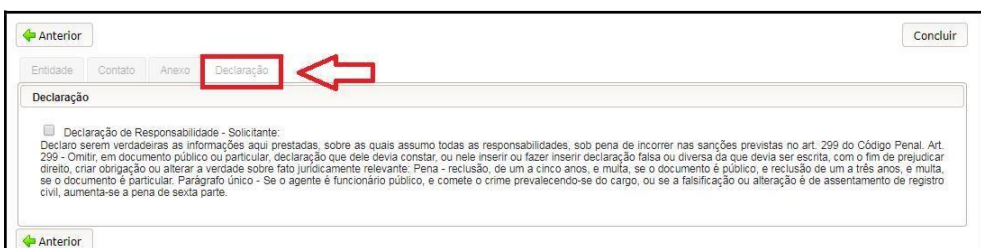

2.1.13. O usuário deverá marcar a opção de declaração, caso concorde com os termos de responsabilidade.

#### **Observações:**

- Caso o sistema apresente mais de uma opção de declaração, o usuário deverá marcar todas as opções.
- 2.1.14. Após declarar, o botão <sup>concluir</sup> deverá ser acionado. O usuário visualizará uma mensagem informando que um e-mail com o parecer da análise será enviado:

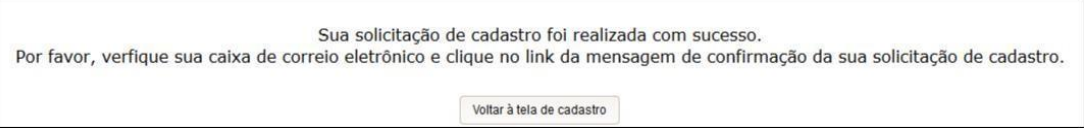

**2.1.15. Não esquecer de acessar o e-mail informado e clicar no link para confirmar a solicitação de cadastro.**

#### **Observação:**

• **Após** ter sido aprovado o cadastro, o solicitante poderá acessar o sistema informando o CPF e a senha encaminhada por e-mail. Caso o usuário queira alterar a senha de acesso, basta ir até o canto superior direito da página, clicar sobre o link **"Mosaico - Painel do Usuário"** e em seguida selecionar a opção desejada (**"Alterar Senha"**, por exemplo).

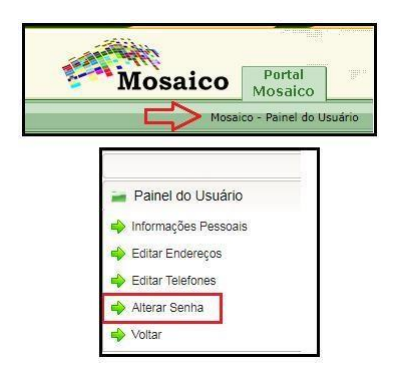

<span id="page-15-0"></span>**\*\* Aqui começa o cadastro dos equipamentos que serão homologados \*\***

# 2.2 CADASTRO DE UMA NOVA SOLICITAÇÃO

2.2.1. Acesse a página de login do sistema mosaico [Portal da Anatel](https://sistemas.anatel.gov.br/mosaico) informe o seu nome de Usuário (CPF) e Senha e clique no botão de Login.

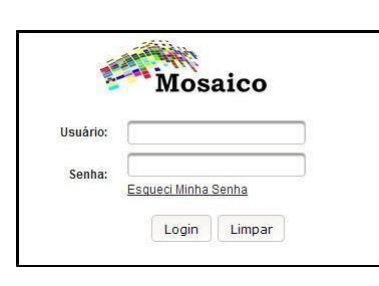

2.2.2. Após o sistema validar as suas credenciais de acesso ao portal do Mosaico, a tela abaixo será apresentada;

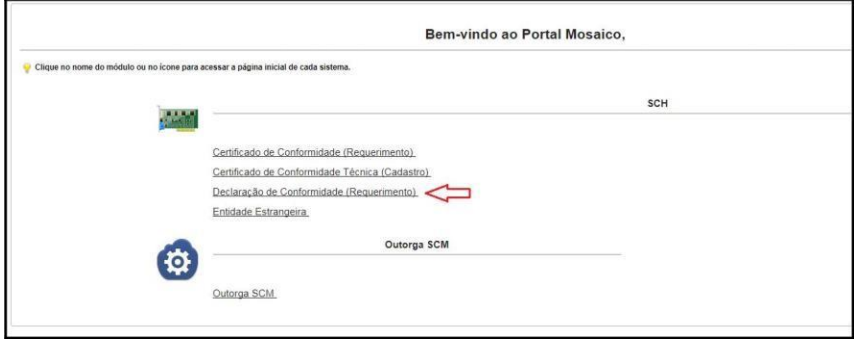

- 2.2.3. Clique sobre o link "**Declaração de Conformidade (Requerimento)**" para acessar o módulo do SCH do sistema Mosaico;
- 2.2.4. A tela abaixo será apresentada.

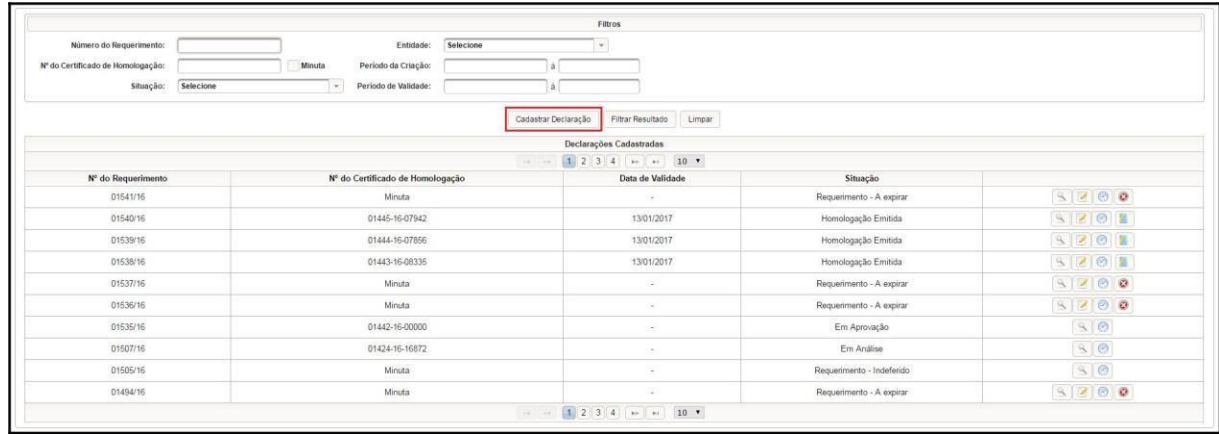

2.2.5. **Clique sobre o botão da figura do item anterior**.

<span id="page-16-0"></span>2.2.6. A tela abaixo será apresentada:

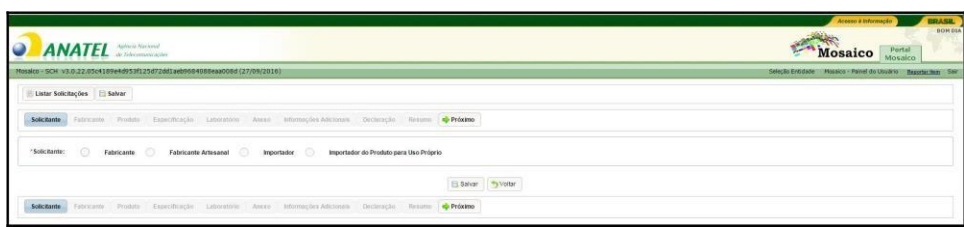

- **2.2.7.** Serão apresentados os 4 (quatro) tipos de solicitantes possíveis para um pedido de Certificado de Homologação por Declaração de Conformidade Técnica. Neste caso, escolha **Importador do produto para uso próprio** ou **Importador**
	- **Fabricante**  Entidade pessoa jurídica, com domicilio no Brasil, que fabrica o produto e requer sua certificação e homologação junto à ANATEL, dentro da Regulamentação vigente. Deve possuir cadastro na ANATEL como fabricante para poder prosseguir com tal requerimento.
	- **Fabricante artesanal**  Entidade pessoa física ou jurídica, com domicilio no Brasil, que fabrica produto artesanal, para uso particular, sem direito a comercialização, e requer sua certificação e homologação junto à ANATEL, dentro da Regulamentação vigente. Deve possuir cadastro na ANATEL como fabricante para poder prosseguir com tal requerimento.
	- **Importador**  Entidade pessoa física ou jurídica, com domicilio no Brasil, que importa produto de telecomunicação e requer sua certificação e homologação junto à ANATEL, normalmente com restrições de comercialização, dentro da Regulamentação vigente. Deve possuir cadastro na ANATEL como solicitante para poder prosseguir com tal requerimento.
	- **Importador do produto para uso próprio** Entidade pessoa física ou jurídica, com domicilio no Brasil, que importa produto de telecomunicação e requer sua certificação e homologação junto à ANATEL, normalmente para uso próprio e com restrições de comercialização, dentro da Regulamentação vigente. Deve possuir cadastro na ANATEL como solicitante para poder prosseguir com tal requerimento.

#### **2.2.8. Selecione o tipo de Solicitante e a tela abaixo será apresentada:**

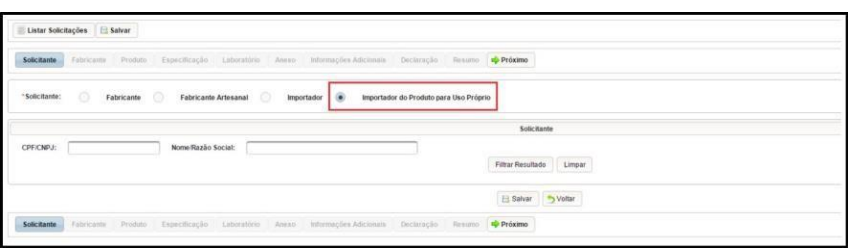

- 2.2.9. **Preencha algum dos filtros desejados e clique sobre o botão FILTRAR RESUL- TADO.** O preenchimento de algum filtro **não é obrigatório**, caso desejado, clique diretamente sobre o botão **FILTRAR RESULTADO** e o sistema irá apresentar todos os Solicitantes vinculados ao usuário logado.
- 2.2.10. A tela abaixo será apresentada;

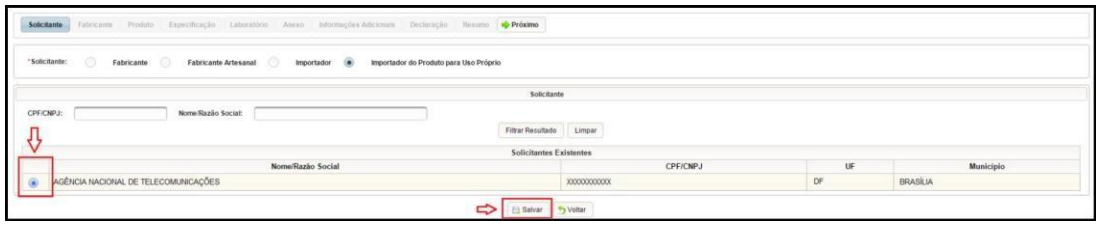

- 2.2.11. **Selecione o Solicitante desejado e clique sobre o botão**
- 2.2.12. O sistema irá apresentar a tela abaixo;

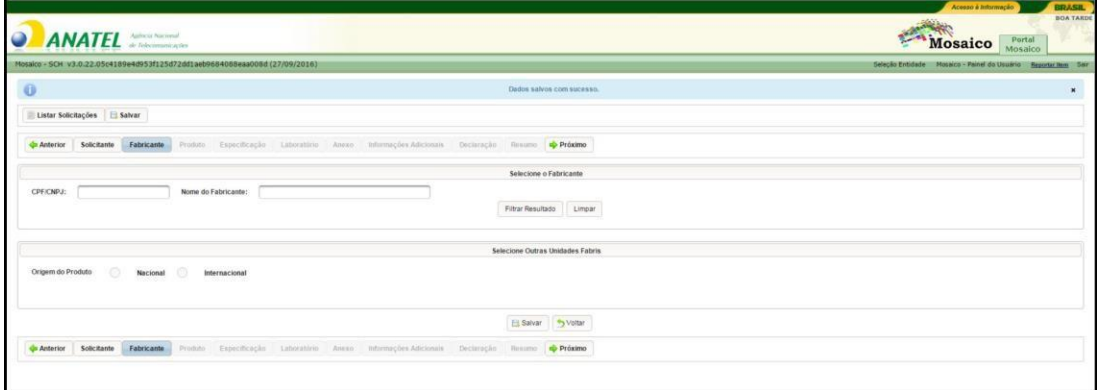

- 2.2.13. **Preencha algum dos filtros desejados e clique sobre o botão FILTRAR RESUL- TADO; O preenchimento de algum filtro não é obrigatório**, caso desejado, clique diretamente sobre o botão **FILTRAR RESULTADO** e o sistema irá apresentar todos os fabricantes conforme a seleção do tipo de solicitante.
- 2.2.14. A tela abaixo será apresentada. **Nesse exemplo**, foi usado um fabricante comum para drones, a DJI Science and Technology Co., Ltd.
- **2.2.15. Selecione o fabricante desejado e clique sobre o botão**

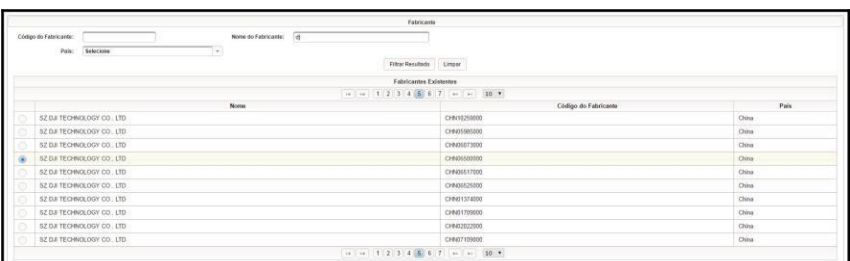

# **2.2.16. O sistema irá apresentar uma mensagem com a informação sobre o número do requerimento;**

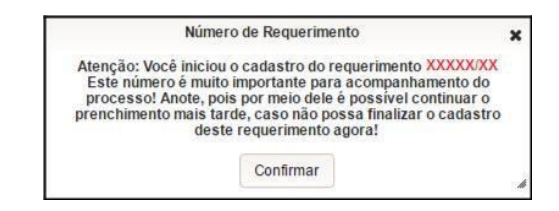

#### 2.2.17. Clique sobre o botão **CONFIRMAR**;

#### **2.2.18. O sistema irá salvar as informações do fabricante e apresentar a tela abaixo;**

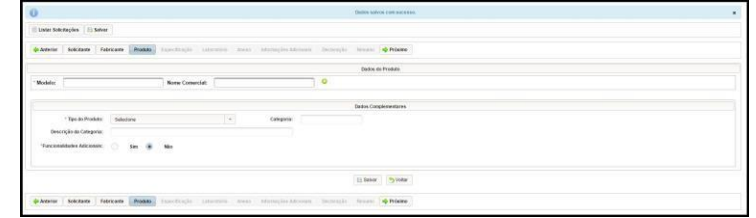

#### **2.2.19. Informe o modelo e o nome comercial do produto.**

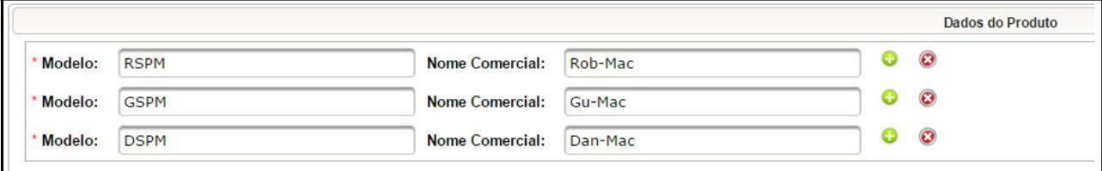

#### **Observação:**

- **Todas as informações em relação ao modelo do equipamento estão na etiqueta do fabricante;**
- Clique sobre o botão **compara adicionar um novo produto;**

### **2.2.20. Selecione o tipo de produto. O sistema preenche automaticamente os campos de categoria e descrição da categoria;**

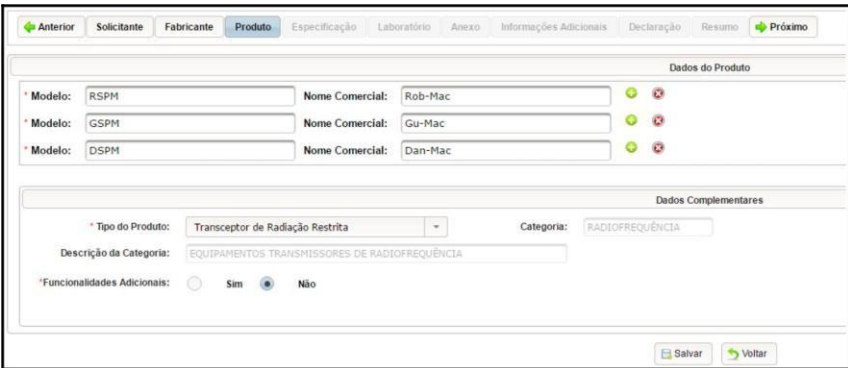

- 2.2.21. Informe as funcionalidades adicionais caso seja necessário. Para o exemplo a seguir, a opção marcada será **Não**; Observação:
	- Caso a opção **sim** seja marcada, o sistema irá apresentar o bloco de inclusão de informações de funcionalidades adicionais, preencha os campos e clique sobre o botão Induir
- 2.2.22. **Clique sobre o botão**

2.2.23. O sistema irá salvar as informações do produto e apresentar a tela abaixo;

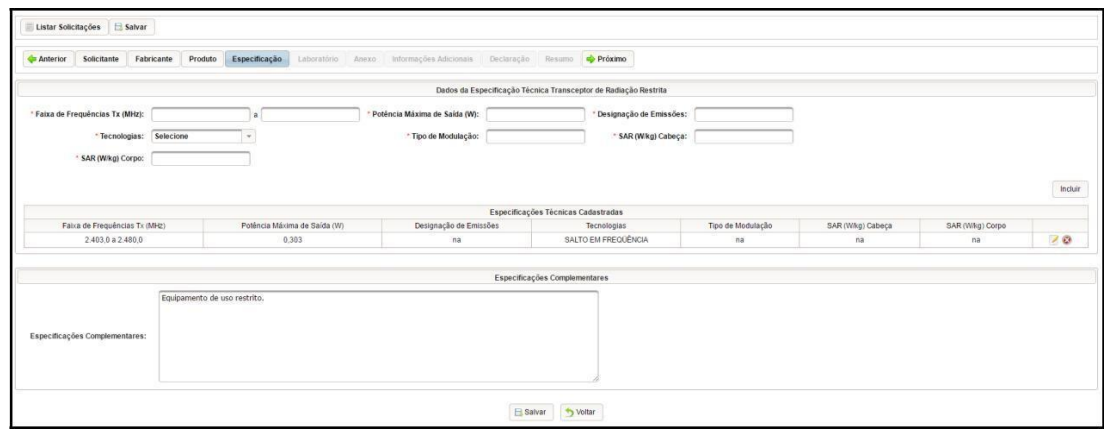

- 2.2.24. Informe os dados da especificação técnica. Caso a especificação não seja aplicável, digite "NA".
- 2.2.25. **Clique sobre o botão** Induir Desta forma, sistema irá incluir os dados da especificação técnica na lista de especificações técnicas cadastradas. **Se existirem mais dados da especificação técnica, preencha novamente com os novos dados e clique novamente sobre o botão**
- 2.2.26. Especificações Complementares, acrescente informações que julgar necessárias para descrever melhor as características do equipamento a ser homologado. **Ex: Número de série do equipamento**
- 2.2.27. **Clique sobre o botão**
- 2.2.28. O sistema irá salvar as informações da especificação e apresentar a tela abaixo;

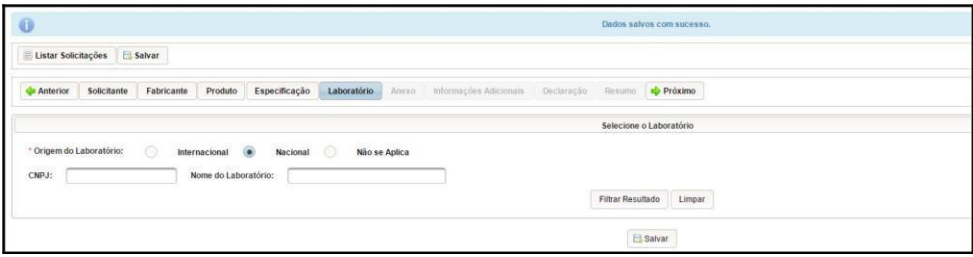

<span id="page-20-0"></span>2.2.29. Selecione a origem do laboratório.

**No nosso caso, não se aplica.**

2.2.30. **Clique sobre o botão**

2.2.31. O sistema irá salvar as informações do laboratório e apresentar a tela abaixo:

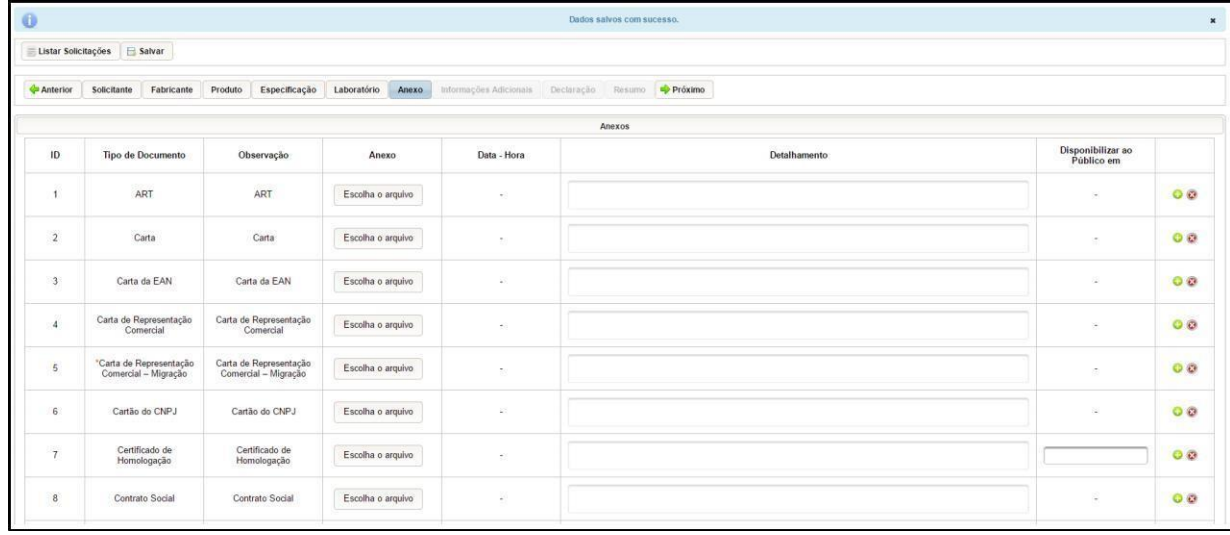

2.2.32. Clique sobre o botão **Escolha o arquivo** e insira os anexos. Para homologação por Declaração de Conformidade, deve-se enviar os seguintes anexos:

- **CPF e Identidade (para pessoa física);**
- **Pode ser a CNH, que já contém as duas informações.**
- Contrato Social e Cartão CNPJ (para pessoa jurídica);
- **Fotos nítidas e legíveis do produto bem como da etiqueta do fabricante;**
- **Foto da simulação do local onde será afixado o selo a Anatel no produto;**
- Nota fiscal/Recibo de compra do produto/guia de importação (para produto importado para o uso próprio);

**Nota fiscal não é necessária para fazer a homologação.**

- **Cópia do certificado do FCC ou do emitido por outra administração reconhecida pela Anatel;**
	- **–** Para a obtenção do Certificado FCC, sugere-se que o solicitante acesse o site: <https://apps.fcc.gov/oetcf/eas/reports/GenericSearch.cfm?calledFromFrame=N>

Inclua no campo: Grantee Code as três primeiras letras do FCC-ID forne-cido na etiqueta do fabricante - e as demais, incluindo o traço, no campo: Product Code. Realize a busca e, em seguida, clique no link relativo a coluna "Display Grant".

- **Manual de operação do produto;**
- **Especificações técnicas do produto (caso não esteja contemplado no manual de operação);**

**Se o seu equipamento não tiver no selo de identificação o FCC ID, a Anatel irá solicitar testes de laboratório que comprovem que o equipamento está de acordo com certificação da FCC. (Antigamente era só anexar o FCC Grant do mesmo equipamento comercializado nos Estados Unidos que a Anatel aceitava. Hoje em dia a Anatel mudou alguns procedimentos e solicita tais testes).**

> • Carta de Representação Comercial (para pessoa jurídica importadora do produto para fins de comercialização): uma carta de representação do fabricante do exterior, em papel timbrado, na língua portuguesa, contendo nome completo, cargo e assinatura do responsável. É necessária a tradução juramentada da carta, caso esteja em língua estrangeira. O conteúdo da carta deverá informar que a pessoa jurídica está autorizada a ser o representante comercial da empresa no Brasil, responsabilizando-se pela qualidade, fornecimento e assistência técnica relativos ao produto no território nacional. A Anatel poderá solicitar documentos diferentes dos citados caso considere necessário a comprovação das informações declaradas no requerimento;

#### **Observação:**

- **– Só são aceitos arquivos nos formatos ".pdf".**
- **–** Os arquivos devem ser nomeados **SEM** o uso de caracteres especiais como acentos, "ç", entre outros.
- 2.2.33. Preencha o detalhamento e a data de disponibilização ao público (se for o caso);

**2.2.34. Clique sobre o botão** , **assim o sistema salva todas as informações com os anexos;**

2.2.35. **Clique sobre o botão** → Próximo , o sistema apresentará a seguinte tela:

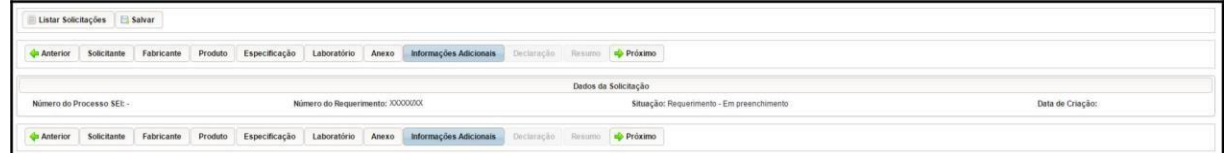

- 2.2.36. O sistema irá apresentar os dados da declaração em modo somente leitura;
- 2.2.37. **Clique sobre o botão** → Próximo , o sistema apresentará a seguinte tela:

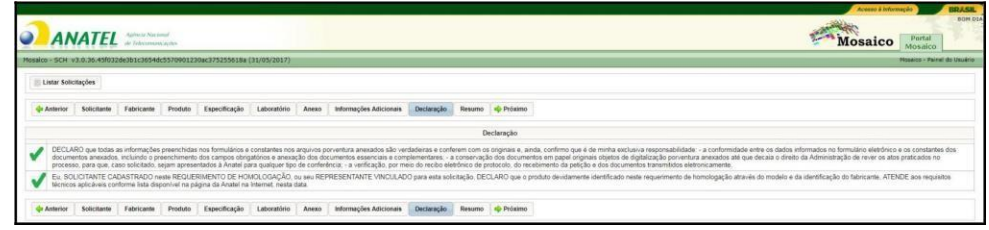

- **2.2.38. Selecione ambas declarações apresentadas na imagem acima**
- **2.2.39. O sistema habilitará o botão**

<span id="page-22-0"></span>**2.2.40. Após clicar no botão** , **o sistema irá apresentar uma mensagem de sucesso no cadastro do requerimento**. Em seguida, aparecerá o botão no canto superior da tela, conforme figura abaixo. Clique sobre o botão para que as informações sejam enviadas para análise.

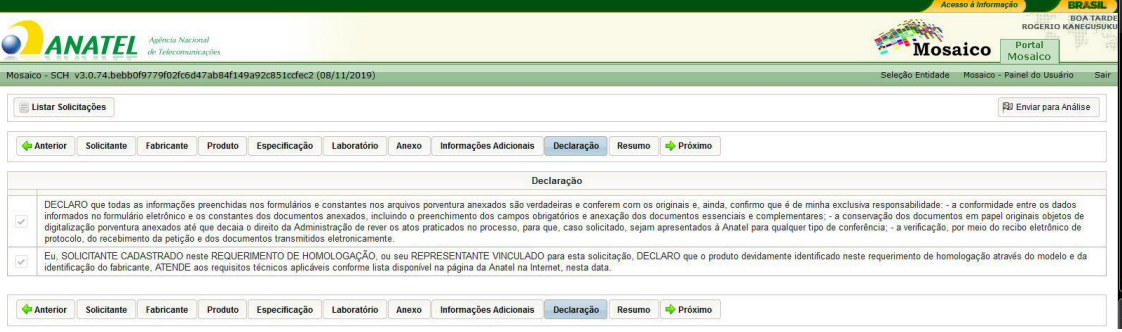

Observação:

- Certifique-se de que o bloqueador de pop-up do seu navagador não está ativo. Caso seu navegador esteja bloqueando o pop-up, uma mensagem do bloqueio será apresentada no canto superior direito da tela do navegador. Clique na mensagem para permitir a geração de pop-up nesta tela.
- O requerimento só é enviado para a análise da Anatel **após** ser identificado pelo sistema o pagamento do boleto. Ressalta-se que, após a análise, não é permitido o ressarcimento da taxa.
- Anatel possui uma meta institucional de atender 80% dos pedidos de homologação **em até 45 (quarenta e cinco) dias**, a contar do dia seguinte ao pagamento do boleto, e os pedidos são analisados estritamente em ordem cronológica. Caso seja necessário, a Anatel entrará em contato pelo e-mail ou telefone cadastrados para solicitar mais informações sobre o processo.
- Para acessar o resumo das informações cadastradas para a Declaração de Conformidade em modo de somente leitura, clique sobre o botão **De próximo**. O sistema irá apresentar a tela abaixo.
- **Para visualizar a versão em PDF, clique sobre o botão O sistema irá disponibilizar os dados cadastrados na declaração de conformidade em formato PDF**.

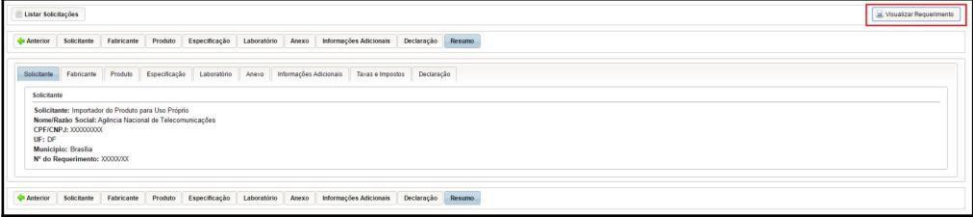

# <span id="page-23-0"></span>**2.3 RESPOSTA ÀS EXIGÊNCIAS**

Caso sinta necessidade, **a Anatel poderá solicitar mais documentos diferentes dos já anexados para comprovar as informações declaradas no pedido de homologação**. Caso isso ocorra, devem-se seguir as seguintes instruções para responder às eventuais

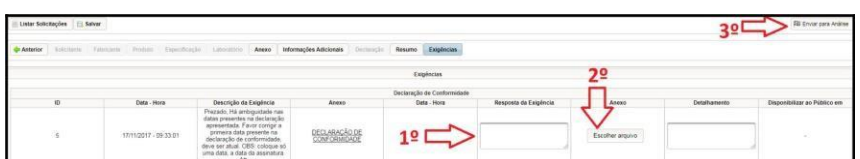

exigências:

• **1 <sup>o</sup>Passo: Escreva a resposta relacionada à exigência;**

- **2 <sup>o</sup>Passo: Anexe o arquivo correspondente à exigência;**
- **3 Passo: Não deixe de clicar no botão** <sup>pa Enviar para Análise **caso contrário**</sup> **seu requerimento não será enviado à análise.**
	- **–** Salienta-se que, após o envio das exigências pela Anatel, **caso o solicitante não manifeste interesse em dar continuidade ao processo dentro do prazo de 30 dias, o requerimento será indeferido.**

Caso sua tela não seja parecida com a da figura anterior, seguir os seguintes passos para responder a exigência:

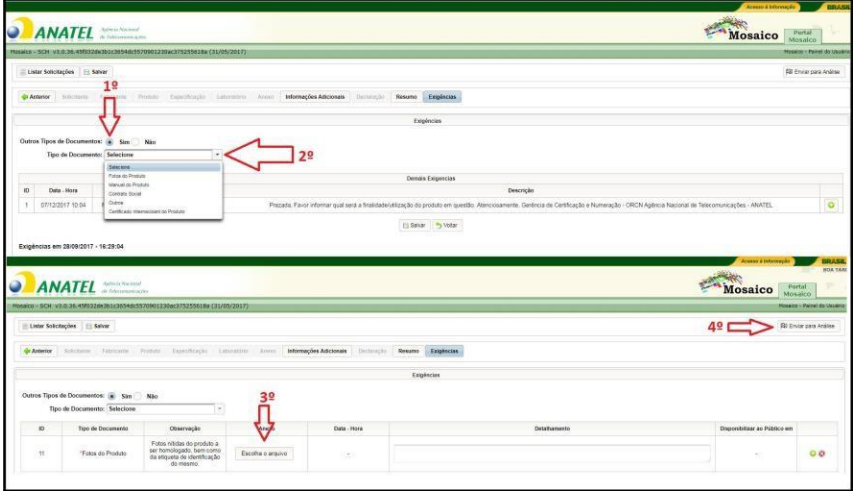

• **1 <sup>o</sup>Passo: Na opção "Outros tipos de documentos" selecione a opção "Sim";**

- **2 <sup>o</sup>Passo: Selecione o tipo de documento a ser anexado;**
- **3 <sup>o</sup>Passo: Escolha o arquivo a ser anexado;**

• **4 <sup>o</sup>Passo: Não deixe de clicar no botão** , **caso contrário seu requerimento não será enviado à análise.**

# <span id="page-25-0"></span>2.4 VISUALIZAR HISTÓRICO

2.4.1. No passo da seção [2.2.4](#page-15-0) clique sobre o botão **o na solicitação desejada**. O sistema irá apresentar a seguinte tela:

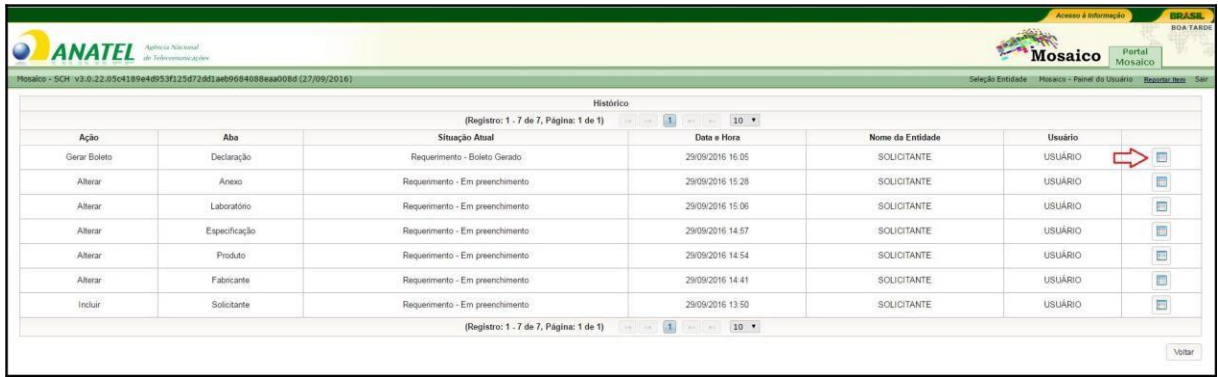

2.4.2. Para detalhar um registro de histórico, clique sobre o botão da figuraanterior;

2.4.3. O sistema irá apresentar a tela abaixo;

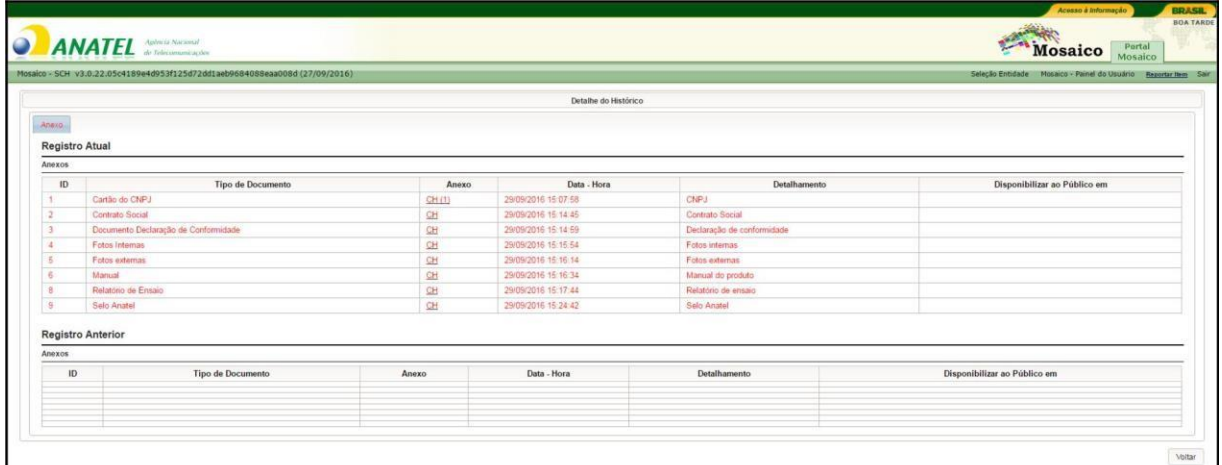

Observação:

• O sistema irá apresentar as alterações realizadas para o histórico referido selecionado, apresentado o registro anterior e registro atual.

## **2.5 VISUALIZAR DECLARAÇÃO**

2.5.1. Na tela do passo [2.2.4](#page-15-0) clique sobre  $\boxed{8}$  na solicitação desejada. O sistema irá apresentar a tela do passo **[2.2.6](#page-16-0)** com os dados cadastrados recuperados e desabilitados para edição.

# <span id="page-26-0"></span>2.6 EXCLUIR DECLARAÇÃO

2.6.1. Na tela do passo **2.2.4** clique sobre o botão **na solicitação desejada.** O sistema irá apresentar a mensagem de confirmação de exclusão:

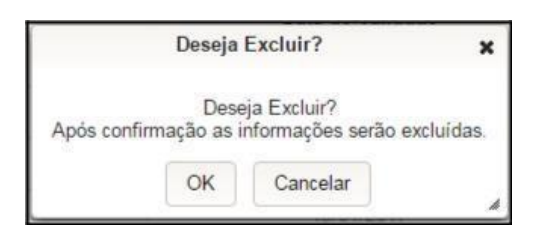

- 2.6.2. Clique sobre o botão **OK** da janela;
- 2.6.3. O sistema irá excluir o registro da tabela e apresentar a mensagem de sucesso.

## **2.7 ALTERAR DECLARAÇÃO**

2.7.1. Na tela do passo **2.2.4** clique sobre o botão  $\blacksquare$  na solicitação desejada. O sistema irá recuperar os dados preenchidos na solicitação e irá para a última tela preenchida pelo usuário. Para prosseguir com o cadastro, basta seguir com o preenchimento, conforme a seção **[2.1](#page-4-0)**

## 2.8 VISUALIZAR BOLETO (**Não Existe mais essa opção**)

2.8.1. Na tela do passo **[2.2.4](#page-15-0)** clique sobre o botão na solicitação desejada. O sistema irá apresentar um espelho do boleto gerado para a declaração de conformidade. Esta visualização somente é possível para Boletos ainda não pagos.

## **2.9 VISUALIZAR CERTIFICADO DE HOMOLOGAÇÃO**

2.9.1. Na tela do passo **[2.2.4](#page-15-0)** clique sobre o botão na solicitação desejada. O sistema irá apresentar a tela para a seleção do idioma;

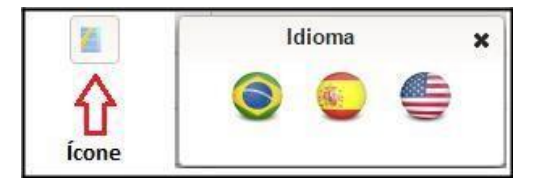

- 2.9.2. Selecione o idioma desejado;
- 2.9.3. O sistema irá apresentar o certificado de homologação em formato PDF no idioma selecionado.

# <span id="page-27-0"></span>**2.10 CONFECÇÃO DO SELO DA ANATEL**

Após a emissão do Certificado de Homologação, **é obrigação do solicitante do certificado** providenciar a confecção e a colocação do selo no chassi do aparelho. Assim, a imagem do selo abaixo serve de exemplo para que o solicitante possa elaborar seu próprio selo e afixá-lo no chassi do aparelho homologado.

Nos casos de produtos cuja as dimensões não permitam a afixação do selo completo, poderá ser realizada a marcação (com etiqueta autocolante) no manual do produto e, no equipamento, outra etiqueta autocolante sem a logomarca da Anatel. Esta segunda etiqueta deve conter ao menos a seguinte informação do número do Certificado de Homologação:

#### **ANATEL 00000-00-00000**

Esclarece-se que a afixação errônea do número de homologação ou a colocação desse número em aparelho não homologado constitui infração grave ao sistema de avaliação da conformidade brasileira.

A logo abaixo está disponível no seguinte link [Logomarca Anatel](http://www.anatel.gov.br/legislacao/arquivos_e_imagens/imagens/resolucoes/res242/res242_imagem002.png)

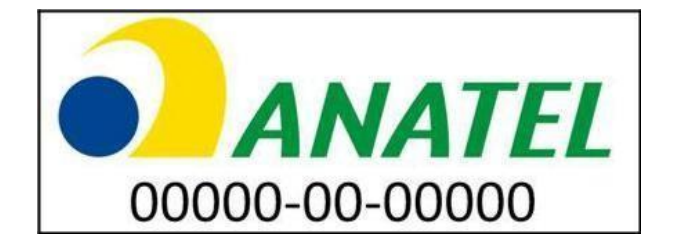

# <span id="page-28-0"></span>2.11 ENTIDADE ESTRANGEIRA

**ATENÇÃO: as instruções à seguir só deverão ser realizadas caso seja necessário acrescentar um novo fabricante estrangeiro na base de dados da Anatel. Antes de realizar o cadastro, certifique-se de que o fabricante realmente não possui um cadastrado, realizando uma pesquisa conforme o procedimento apresentado nas instruções anteriormentes sobre o cadastro de uma nova solicitação. O novo fabricante só ficará disponível após a aprovação do cadastro pela equipe técnica da Anatel.**

- **2.11.1.** Para visualizar, incluir ou editar os dados de uma Entidade Estrangeira do módulo do SCH, acesse a tela apresentada no passo **[2.2.2](#page-15-0)** e clique sobre na opção **Entidade Estrangeira;**
- 2.11.2. A tela abaixo será apresentada:

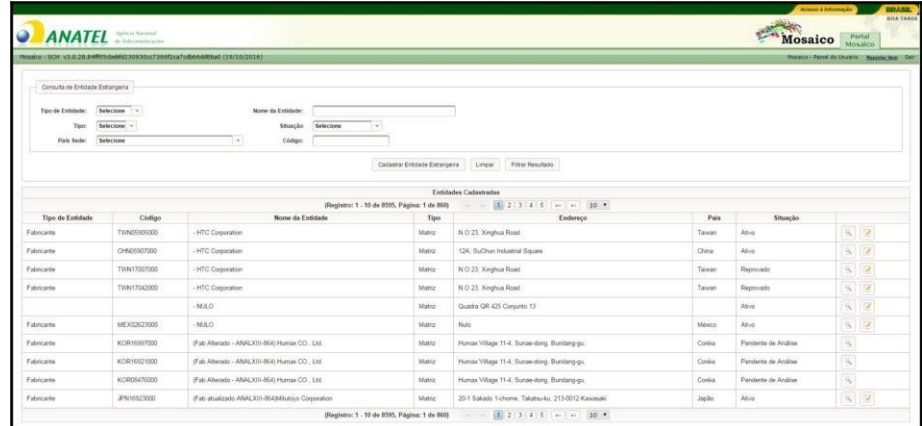

#### 2.11.3. Para realizar o cadastro de uma Entidade Estrangeira, clique sobre o botão

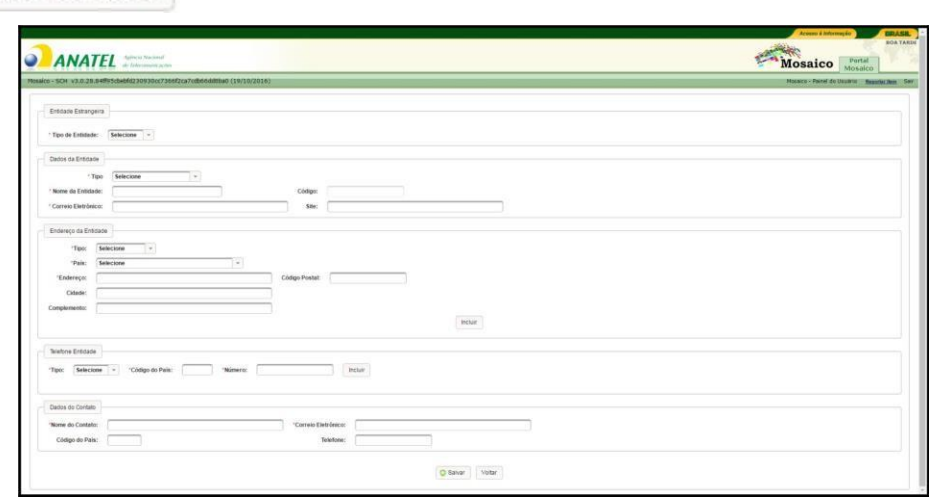

2.11.4. Preencha as informações do cadastro de entidade estrangeira

#### Observação:

Cadastrar Entidade Estrangeira

• Para o preenchimento do Endereço da Entidade e do Telefone da

Entidade, é necessário preencher os campos e acionar o botão Induir

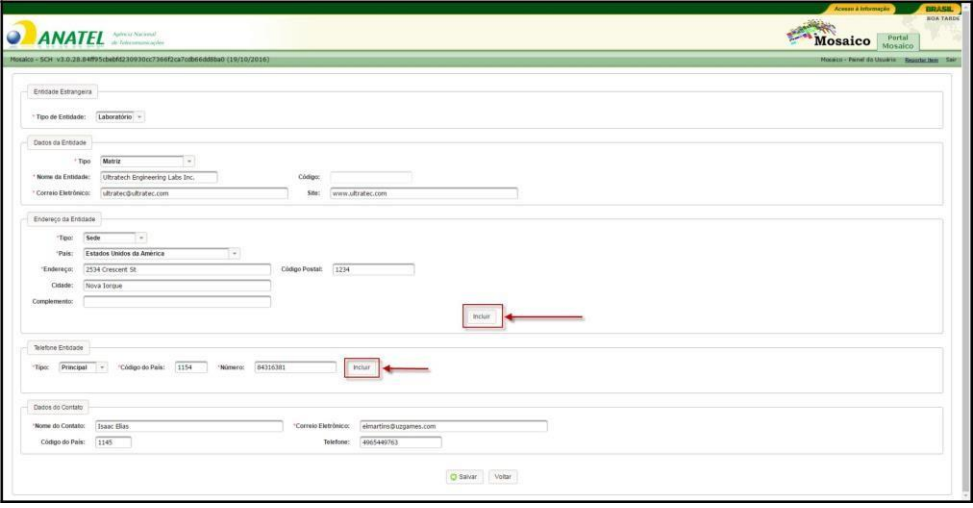

#### • O sistema incluirá os dados do endereço e telefone na tabela;

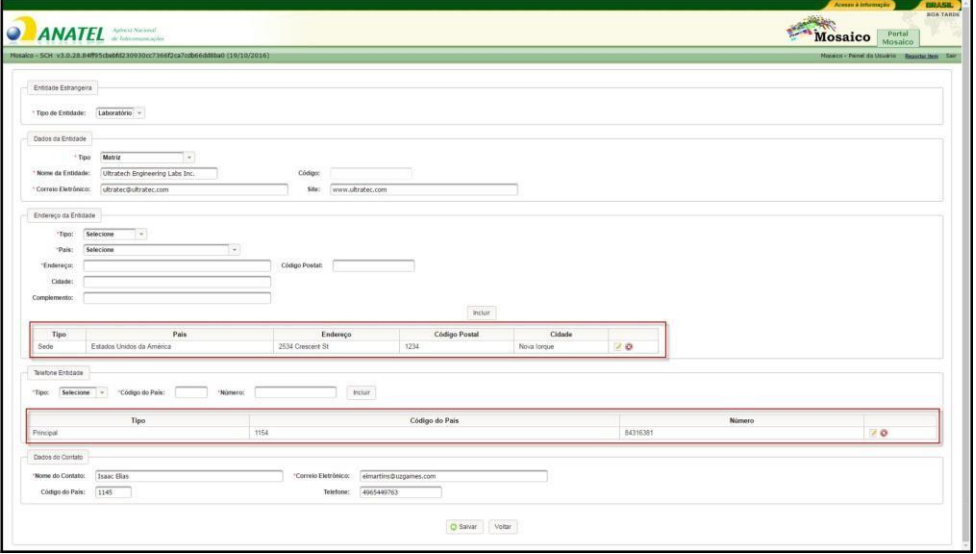

- 2.11.5. Clique sobre o botão **B** salvar
- 2.11.6. O sistema irá salvar as informações da entidade estrangeira, voltar para a tela de consulta e apresentar a mensagem de sucesso;

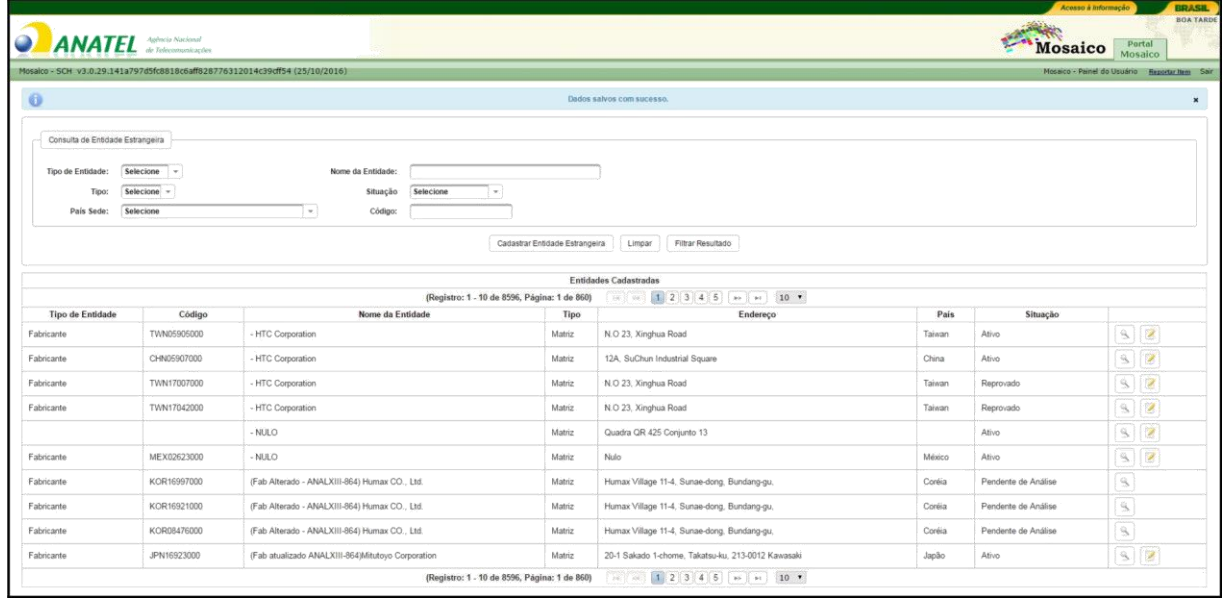

2.11.7. Para realizar a alteração do cadastro de entidade, clique sobre o botão a na entidade desejada;

**Observação:**

• É permitido alterar os dados **apenas** das Entidades que estão com situação "Reprovado" ou com situação "Ativo" e **não possua vínculo** com nenhuma solicitação no SCH.

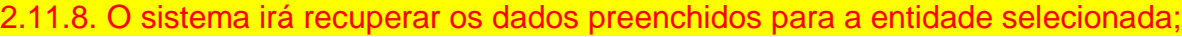

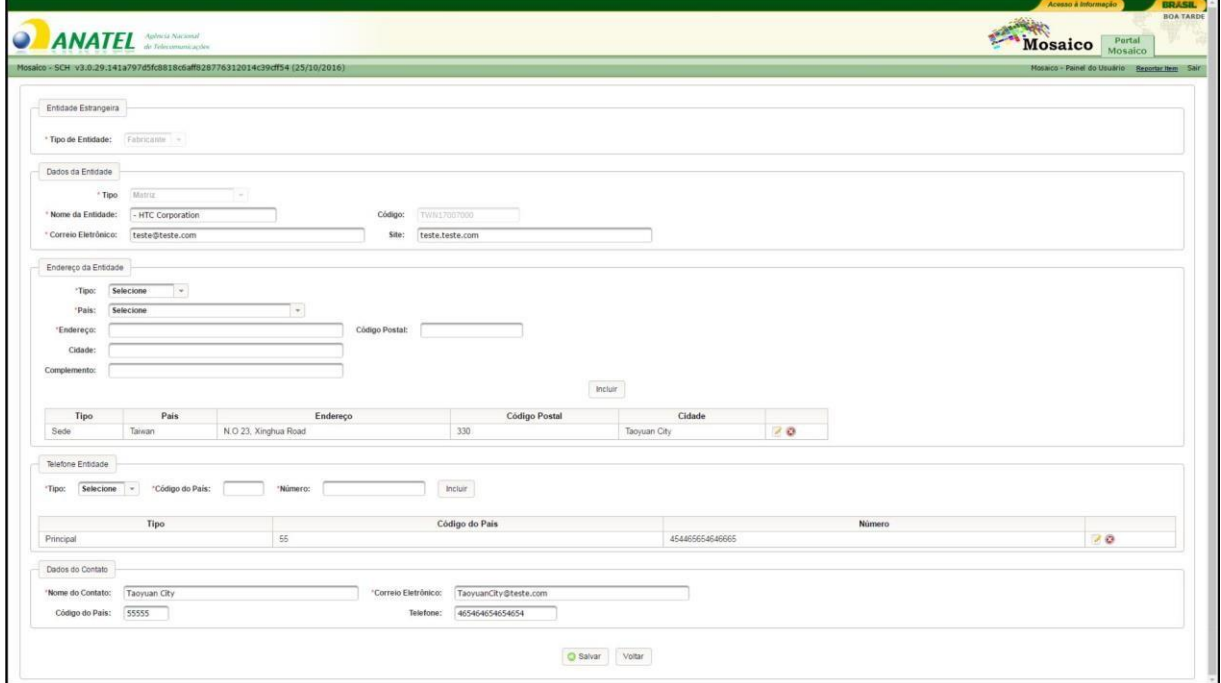

2.11.9. Edite os campos desejados e acione o botão **B** Salvar | O sistema irá salvar as informações alteradas, voltar para a tela de consulta e apresentar a mensagem de sucesso;

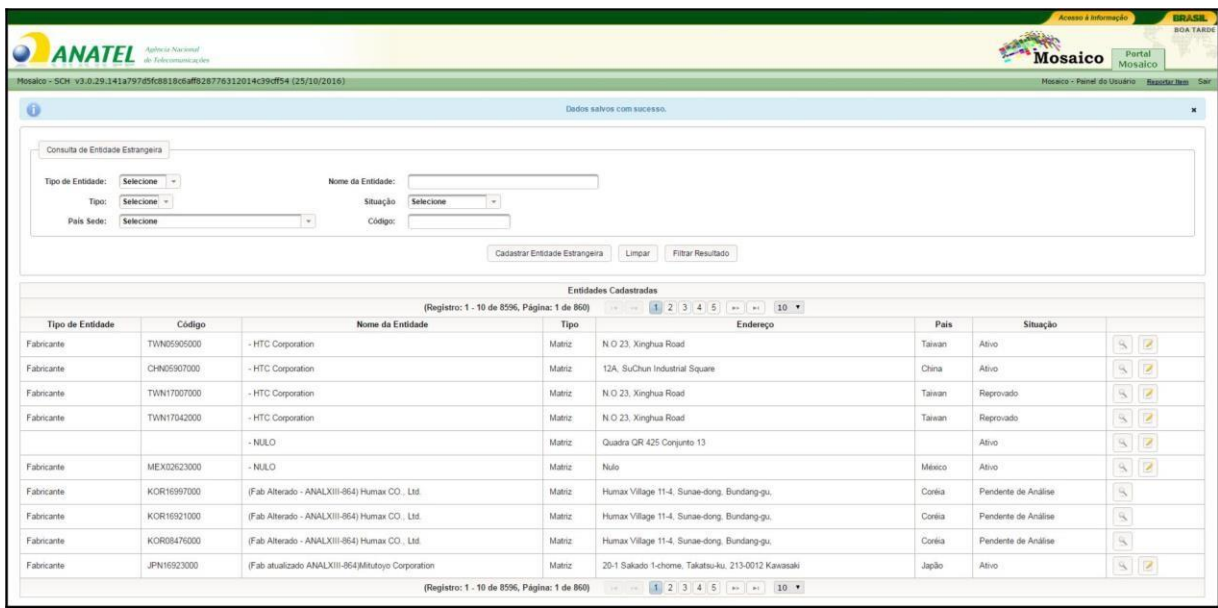

2.11.10. Para visualizar os dados da entidade, clique sobre o botão **na entidade** desejada. O sistema irá apresentar a tela de cadastro de Entidade Estrangeira com os dados cadastrados recuperados e desabilitados para edição.

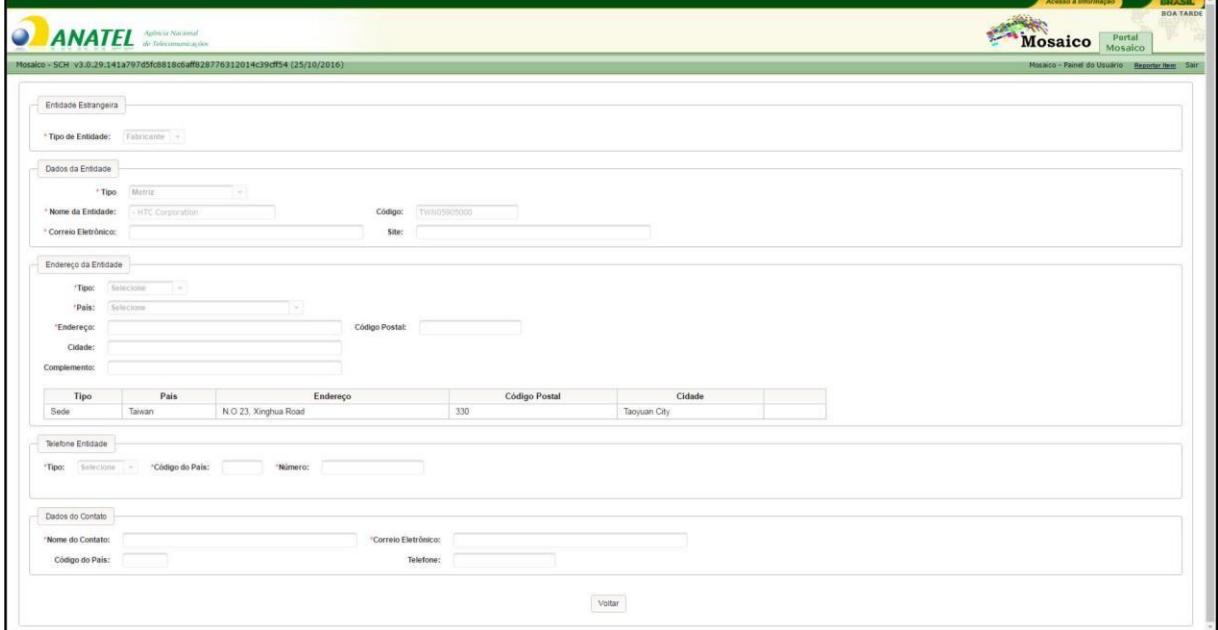

## <span id="page-32-0"></span>**2.12 RETORNO PARA ESTUDO**

**Só utilize esse recurso se houver algum dado que constou errado em seu Certificado de Homologação e você quer corrigí-lo.**

Retorno para Estudo é a operação feita no sistema SCH para solicitar uma atualização ou correção das informações contidas em um Certificado de Homologação já emitido pela ANATEL.

2.12.1. A tela do passo [2.2.4](#page-15-0) clique sobre o botão **na solicitação desejada com** situação "Homologação Emitida", "Homologação Vencida" ou "Homologação Suspensa". O sistema apresenta a tela abaixo.

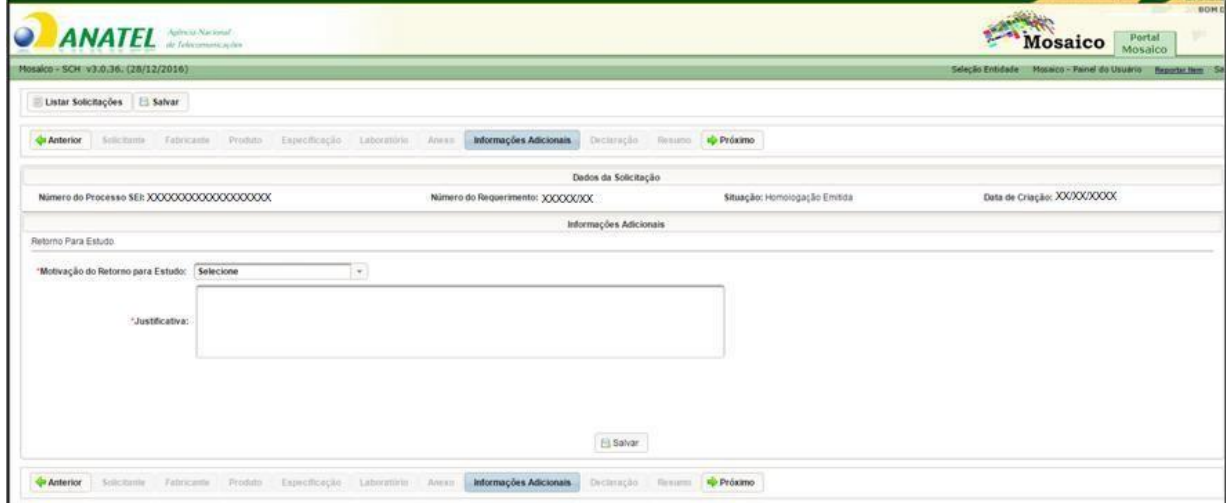

2.12.2. Selecione a motivação do retorno para estudo. Para o exemplo a ser apresentado, será utilizada a motivação "Alteração de Dados Gerais". A tela abaixo será apresentada.

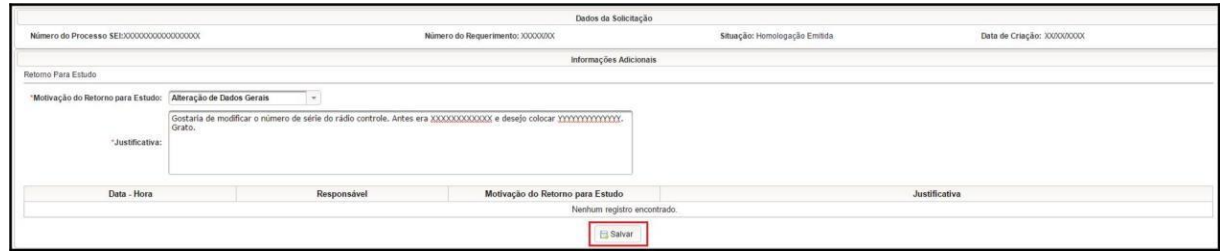

- 2.12.3. Digite a justificativa e acione o botão B Salvar
- 2.12.4. O sistema habilita as demais abas do formulário e apresenta a mensagem "Dados salvos com sucesso." no alto da página.
- 2.12.5. Edite os dados das abas desejadas e acione o botão concluir na aba Declaração.

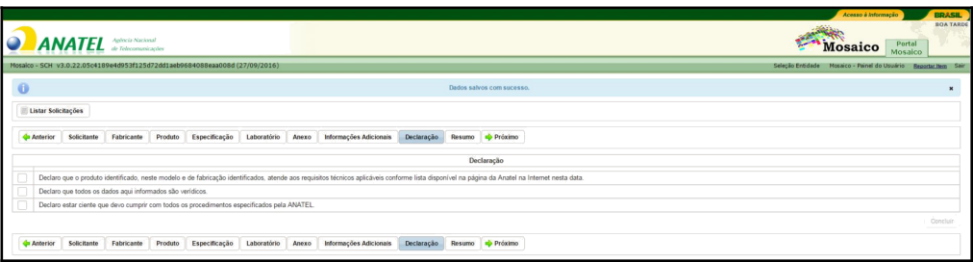

### <span id="page-33-0"></span>2.12.6. O sistema encaminha a Declaração de Conformidade para análise técnica e apresenta a mensagem.

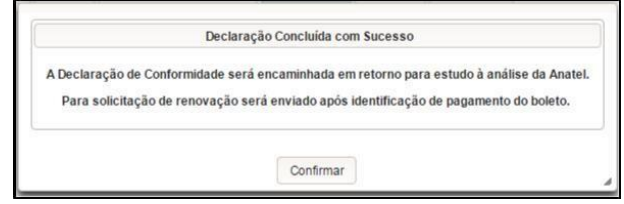

Observação:

• Para retorno para estudo com motivação "Solicitação de Renovação", o sistema apresentará o botão para gerar boleto. Apenas após o pagamento do boleto o sistema irá encaminhar a solicitação para análise técnica.

## 2.13 DESFAZER RETORNO PARA ESTUDO

2.13.1. Para descartar as alterações para o retorno para estudo feitas na solicitação,

acione o botão **Desfazer Retorno para Estudo** 

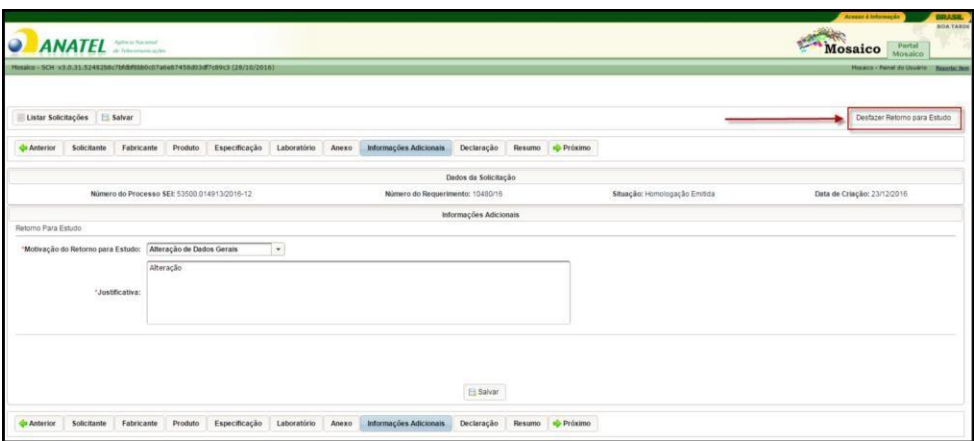

2.13.2. O sistema irá descartar todas as alterações realizadas e recuperar os dados gravados anteriormente

# <span id="page-34-0"></span>3 Perguntas Frequentes

Para acessar as respostas, clique sobre as perguntas.

- [Estou tentando anexar os arquivos mas o sistema apresenta erro, o](#page-20-0) que fazer?
- [Tenho dúvidas para converter arquivos em PDF, o que devo](#page-8-0) fazer?
- [Como alterar meus dados pessoais e senha de](#page-9-0) acesso?
- [A empresa fabricante do produto não consta na lista, o que devo](#page-28-0) fazer?
- [Qual o prazo de homologação do](#page-22-0) produto?
- [Recebi um e-mail de exigência, o que eu](#page-23-0) faço?
- [Conclui o cadastro de uma nova solicitação mas o boleto não foi gerado, o que](#page-22-0) fazer?
- **Meu certificado de homologação venceu, devo realizar uma nova homologação?**
- **Resposta: Não, desde que a certificação tenha sido expedida para o uso próprio e sem direito à comercialização ou à prestação de um serviço de telecomunicações.**

Caso sua dúvida não esteja listada acima, encaminhar e-mail para [certificacao@anatel.gov.br](mailto:certificacao@anatel.gov.br)

Informamos que o sistema Mosaico/SCH da Anatel não foi testado com todos os navegadores. Dessa forma, sugerimos realizar o acesso pelos navegadores Chrome ou Firefox, uma vez que podem existir problemas de incompatibilidade de algumas funcionalidades do sitema com os outros navegadores.